## **Print a Receipt From Card Transaction Query**

To print a paper receipt from the *Card Transaction Query* page, complete the following steps:

- 1. Enter the pertinent card details to process a card payment.
- <span id="page-0-0"></span>2. The *View Card Transaction History Details* page displays. Click **Print Sale Receipt** as shown in **[Figure 1](#page-0-0)** to print a paper receipt. Click **Return Home**.

**Figure 1. View Card Transaction History Details, Print Sale Receipt**

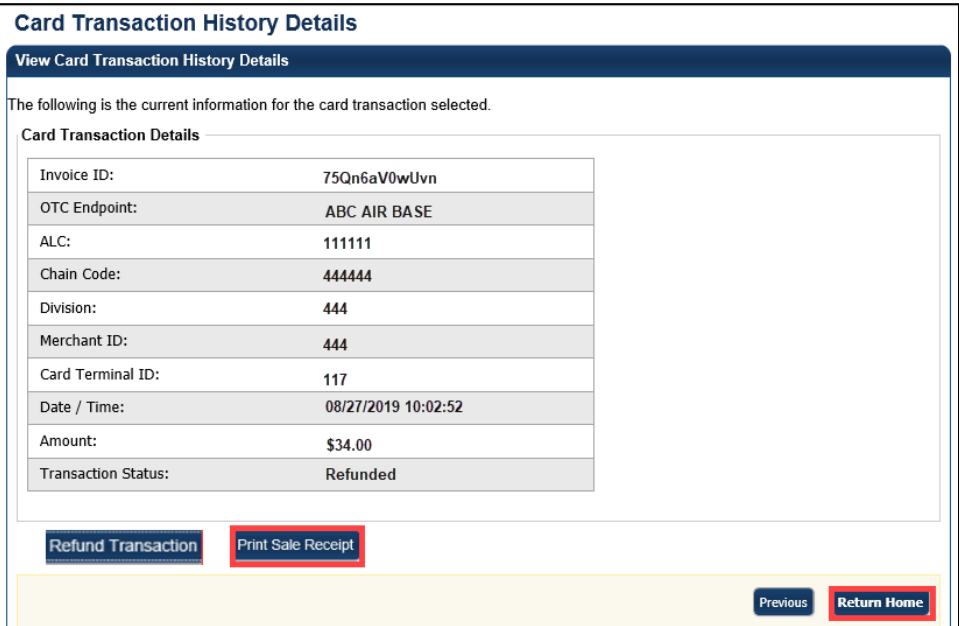

## **Additional Buttons**

- **Previous** enables you to return to the previous page.
- **Refund Transaction** is also enabled. An **Approved Receipt** prints for the approved transaction.
- **Print Sale Receipt** remains enabled so that you can reprint additional receipts as needed.